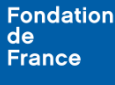

# **Pourquoi convertir un document en PDF ?**

Tous les documents qui sont demandés doivent être transmis au format PDF. Si vos documents à transmettre ne sont pas au format PDF, vous devrez les convertir en PDF auparavant.

## **Comment convertir un document en PDF ?**

## **1. Cas #1 : Vous disposez du logiciel Adobe Acrobat Reader**

*(ou tout autre logiciel permettant la lecture des documents au format PDF.)*

Cliquez sur l'onglet Fichier => Enregistrer-sous => Choisir « PDF » dans le menu déroulant « Type » :

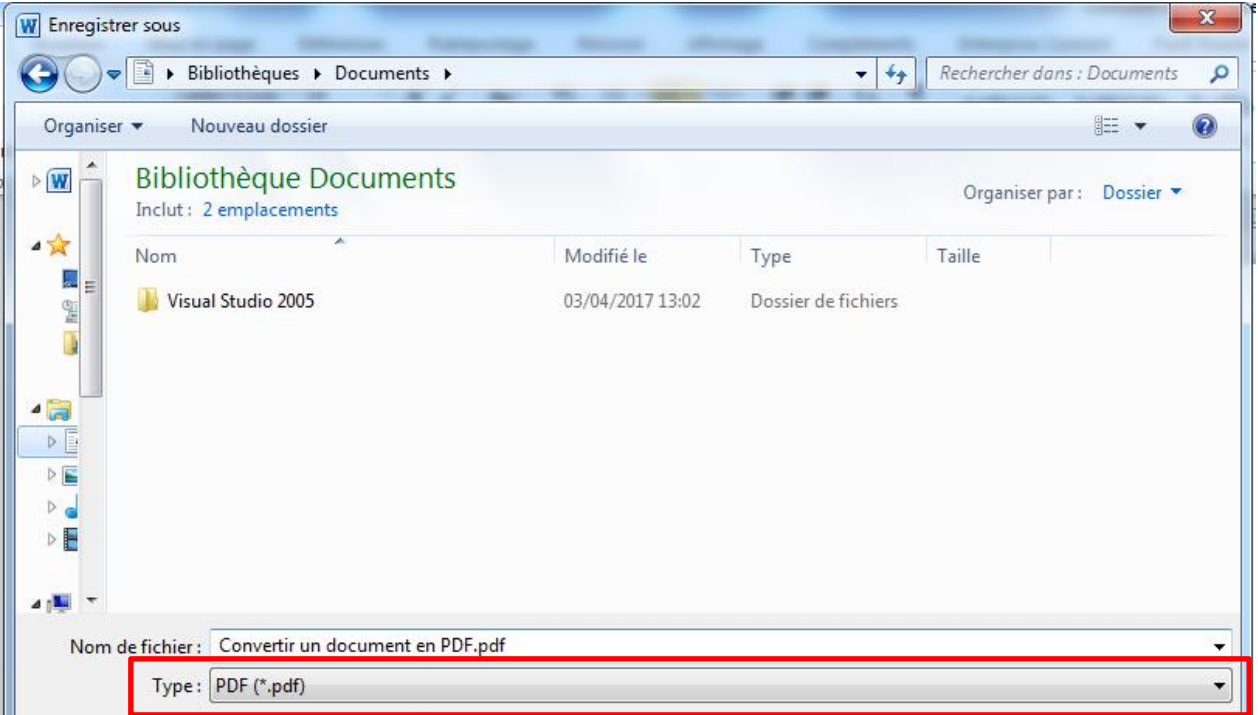

## **2. Cas #2 : Vous ne disposez pas du logiciel Adobe Acrobat Reader**

Plusieurs outils en ligne permettent de facilement convertir n'importe quel type de document au format PDF. Parmi eux se trouvent les sites :

- conv2pdf.com,
- document.online-convert.com,
- topdf.com.

#### **conv2pdf.com**

- 1. Connectez-vous à l'adresse [https://www.conv2pdf.com.](https://www.conv2pdf.com/)
- 2. Cliquez dans le cadre « Sélectionner un fichier » :

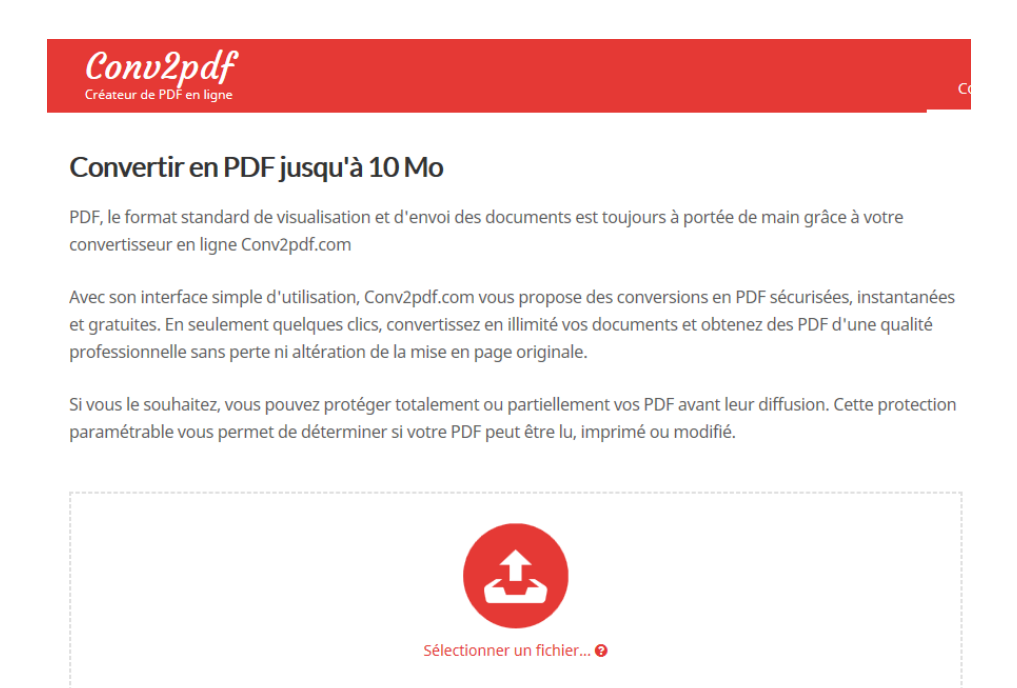

- 3. Dans la fenêtre de sélection qui s'ouvre, choisissez le fichier à convertir.
- 4. Cliquez sur le bouton « Convertir un fichier ».

## Convertir votre fichier

5. Après un temps de conversion, une nouvelle page s'ouvre ; cliquez sur le bouton « Télécharger votre PDF » :

Télécharger votre PDF

#### **2.1 [document.online-convert.com](http://www.document.online-convert.com/)**

- 1. Connectez-vous à l'adresse : [https://document.online-convert.com/fr/convertir-en-pdf.](https://document.online-convert.com/fr/convertir-en-pdf)
- 2. Cliquez sur le bouton « Parcourir …» :

#### Chargez le document que vous souhaitez convertir en PDF:

Parcourir...

- 3. Dans la fenêtre de sélection qui s'ouvre, choisissez le fichier à convertir.
- 4. Plus bas dans la page, cliquez sur le bouton « Convertir un fichier » :

Convertir le fichier

5. Après quelques instants, une nouvelle page s'ouvre et le téléchargement du PDF démarre automatiquement.

## **2.2 [www.topdf.com](http://www.topdf.com/)**

- 1. Connectez-vous à l'adresse : [http://topdf.com/.](http://topdf.com/)
- 2. Cliquez sur le bouton « SELECTIONNER » :

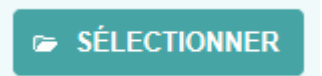

- 3. Dans la fenêtre de sélection qui s'ouvre, choisissez le fichier à convertir.
- 4. Un cadre représentant le fichier apparaît et, après un temps de conversion, le site permet de télécharger le fichier converti en PDF, en cliquant sur le bouton « TELECHARGER » :

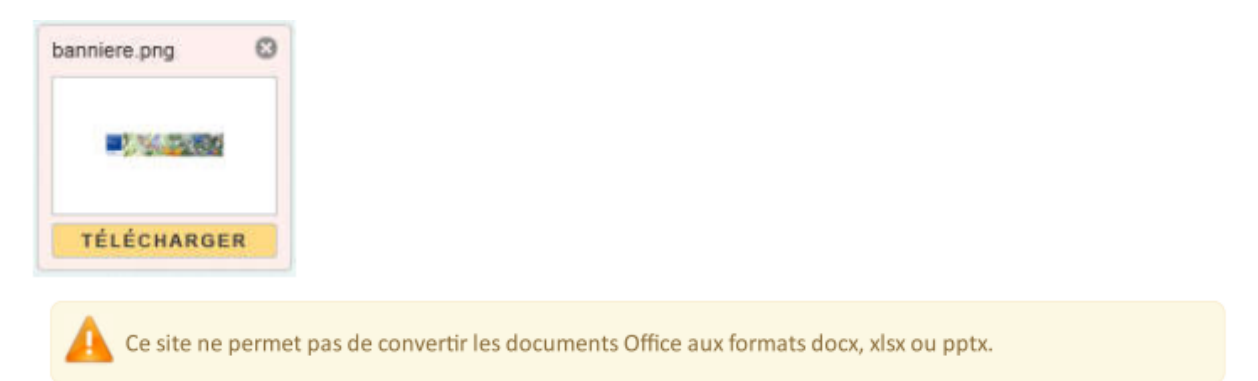